# 電子証明書取得アプリによる電子証明書の取得手順

電子証明書の取得手順は以下のとおりです。

なお、専用USBで電子証明書を取得するお客さまは、3ページ以降を参照してください。

# 1. 電子証明書取得アプリをダウンロードする

【電子証明書取得開始】画面を表示し、電子証明書取得アプリをダウンロードします。アプリ のダウンロード方法については、以下を参照してください。

[「電子証明書取得アプリのダウンロード方法」はこちら](https://www.shinkin.co.jp/ib/info/kyotsu/20230109/app_download.pdf)

### 2.電子証明書を取得する

◆ステップ1

アプリが起動していることを確認してから、【電子証明書取得開始】画面の[取得](または [パソコンに保存する])ボタンをクリックします。(ご利用のインターネットバンキングサービス により、表示される画面が異なります。)

専用USBに保存する

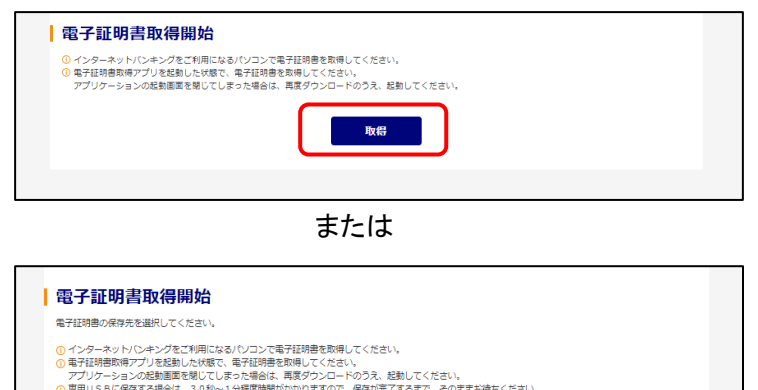

バソコンに保存する

◆ステップ2

インストールが完了すると、【電子証明書 取得完了】画面が表示されますので、[閉じる] ボタンをクリックし、画面を閉じます。

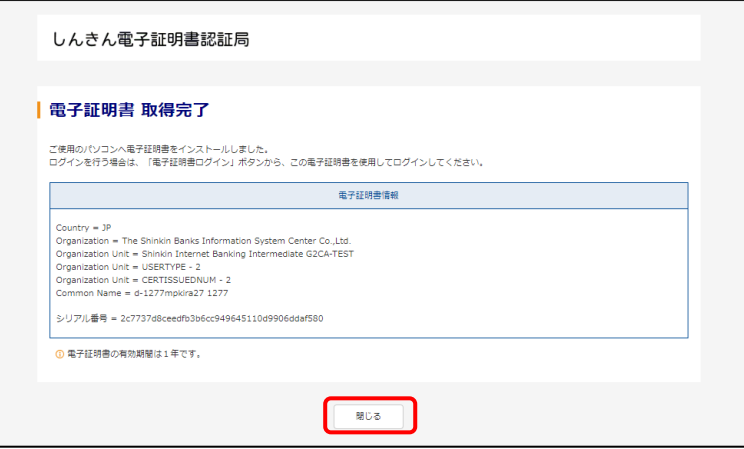

◆ステップ3

アプリ右上の「×」をクリックして、アプリを終了します。

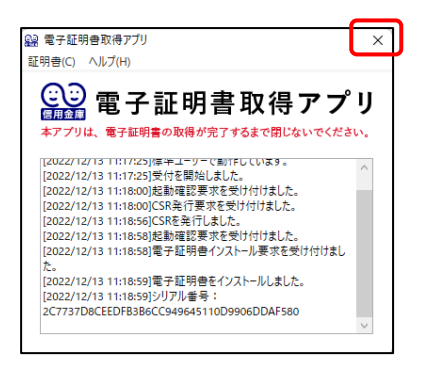

◆ステップ4

ダウンロードフォルダに格納されているアプリ(「ShinkinIBCertTool」)を削除します。

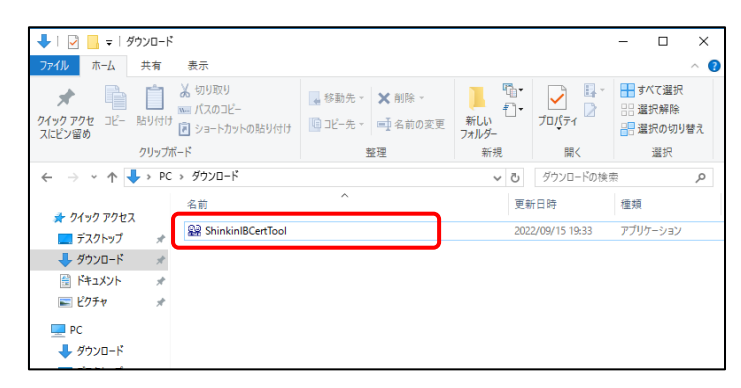

以上で、電子証明書の取得手順は終了です。

# 専用USBで電子証明書を取得する場合

#### 事前準備

専用USBで電子証明書を取得する場合は、あらかじめ、専用USBの初期化を行うと ともに、ご利用するパソコンに「専用USB管理ソフト」をインストールしてください。

[「専用USBのご案内および管理ソフトのインストール」はこちら](https://www.shinkin.co.jp/info/hib/kaizen/20170313/index.html)

# 1. 電子証明書取得アプリをダウンロードする

【電子証明書取得開始】画面を表示し、電子証明書取得アプリをダウンロードします。ア プリのダウンロード方法については、以下をご参照ください。

[「電子証明書取得アプリのダウンロード」はこちら](https://www.shinkin.co.jp/ib/info/kyotsu/20230109/app_download.pdf)

#### 2. 専用USBに電子証明書をインストールする

まず、専用USBをパソコンに挿してください。

#### ◆専用 USB ステップ1

アプリが起動していることを確認してから、【電子証明書取得開始】画面の[専用 USBに保存する](または「取得1)ボタンをクリックします。(ご利用のインターネ ットバンキングサービスにより、表示される画面が異なります。)

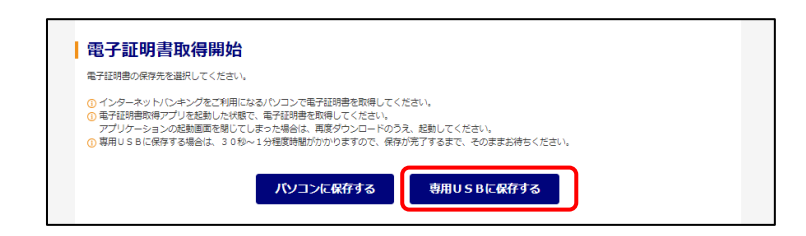

または

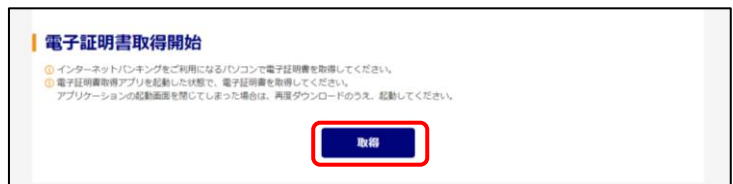

◆専用 USB ステップ2

30 秒程度でインストールが完了し【電子証明書 取得完了(専用USB)】画面が表 示されますので、[閉じる]ボタンをクリックし画面を閉じます。

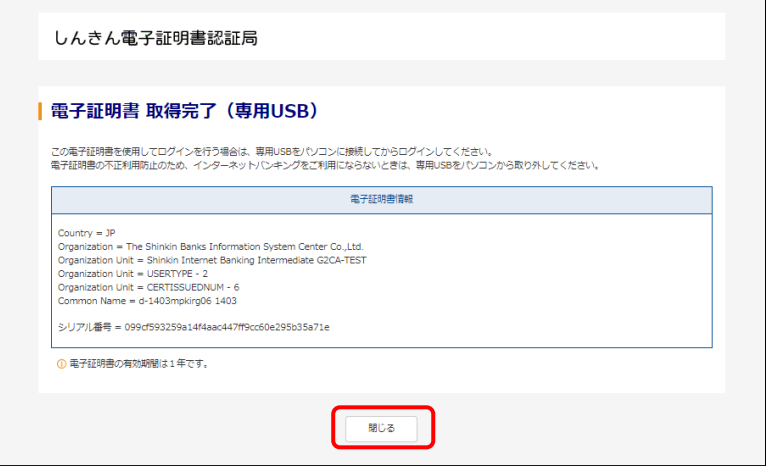

◆専用 USB ステップ3

アプリ右上の「×」をクリックして、アプリを終了します。

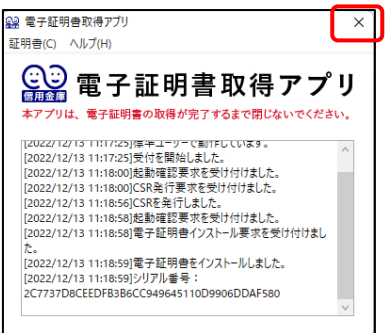

◆専用 USB ステップ4

ダウンロードフォルダに格納されているアプリ(「ShinkinIBCertTool」)を削除します。

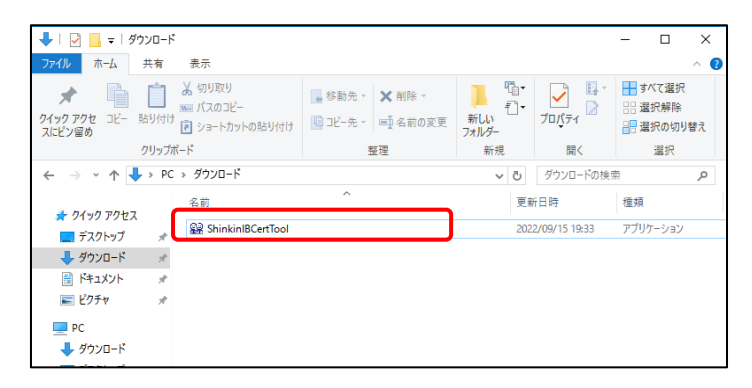

以上で、専用 USB による電子証明書の取得手順は終了です。